## **How to Register your competitors for ROP2021 in 6 easy steps**

- 1. Go to [www.martial.events](http://www.martial.events/?fbclid=IwAR3DFpf4jJeKwvfYClDrfUKOGa2HH4_cTS0odNg99ue8vOoyjIhG9VyWwgw) official website.
- 2. "Log in" or "Register" onto [www.martial.events](https://l.facebook.com/l.php?u=http%3A%2F%2Fwww.martial.events%2F%3Ffbclid%3DIwAR0LgjMIYQNIi72x9T8zaTlo4_NbF2IYH7TBLo2PCuTM0dAGnIYw-UY8llE&h=AT2OcrotkG3XUfTXBpzikgMrkrVDXUwFMp2_5SJsoR7GOrzYLtUzVOpvInEZ19TBQQLxSntBPuUG5iKrZxe1jZm9LQD7VdiqRKIuCaZlSV87UVpgJkEgA9w1fX7YjgI5-3UX&__tn__=-UK-R&c%5b0%5d=AT3cwA4sMCGPaYLjS2R7MU0zxDsxoCPc46oMbR43FYzcjx3axR_WVSeVL-BwC3JsYB-3S_Rh3YANgKUhXsZWXv8JasVS6jgXhmWC6735IPiyraqh56YyI9i7eYk2tUqfURK91ryCBaddYrylCZOUqflwq4TFVimlSzJD_OYGQlScIzfptlZuRUTWHNGBQQThNA7TQw) and register your team/club onto martial events.
- 3. Select the "The 2nd Range Open Poomsae Championships 2021" from the home menu.

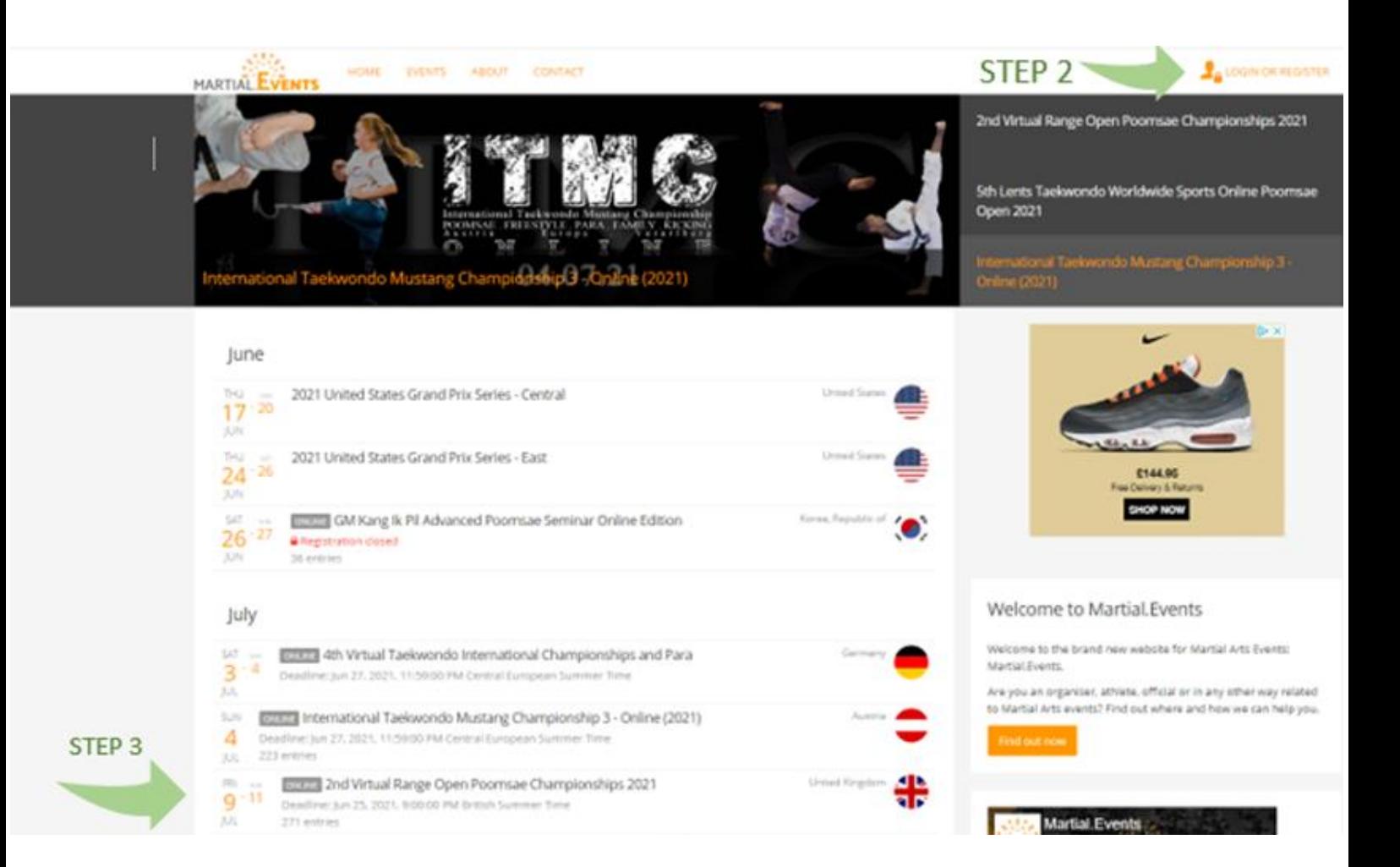

4. Press the blue "register now" button, and the press the blue "go to registration" button for your registered team.

## 2nd Virtual Range Open Poomsae Championships 2021

9 - 11 JUL 2021

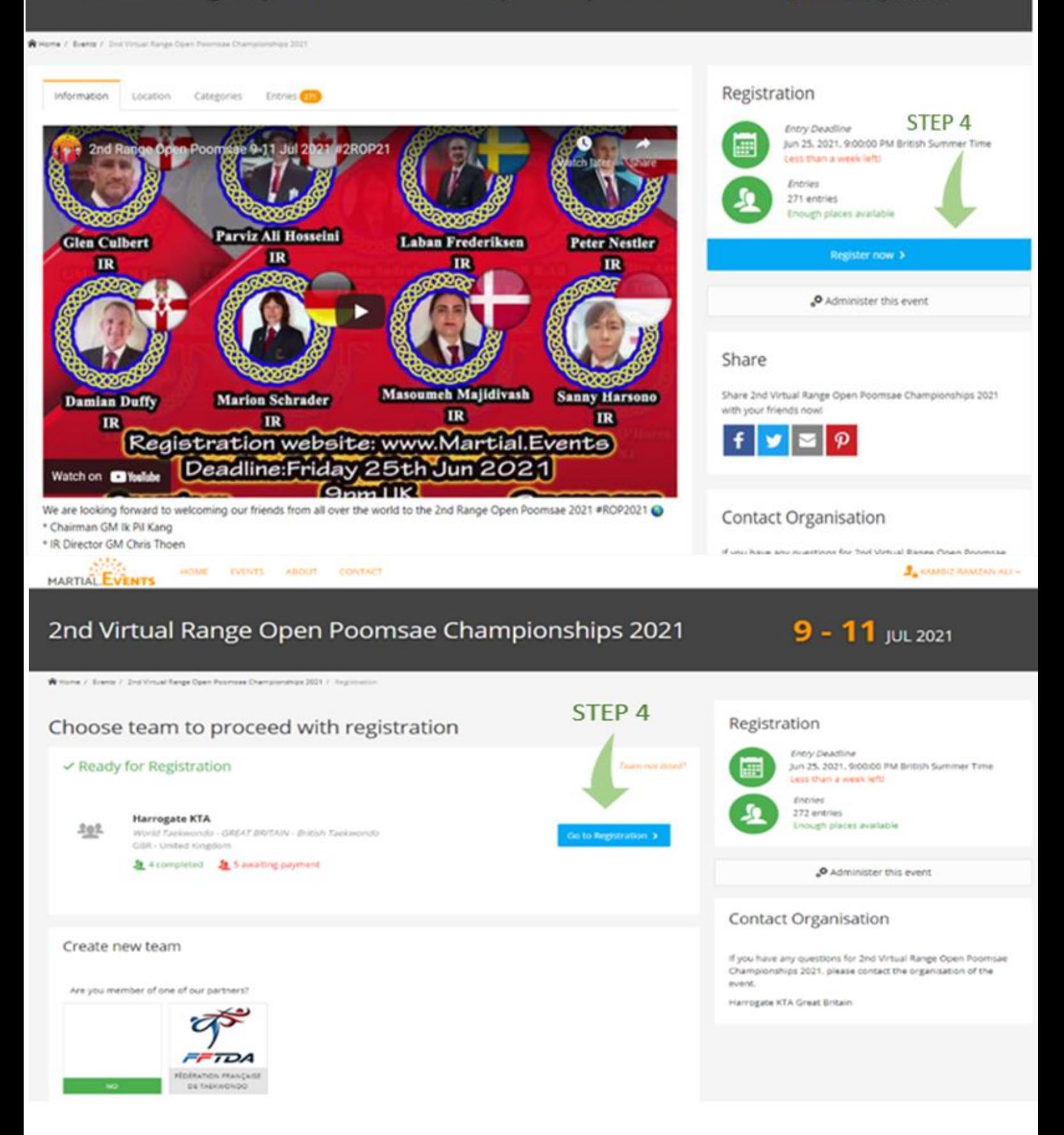

5. Using the "add new entry" button on your team page you can add your competitors to the competition listings

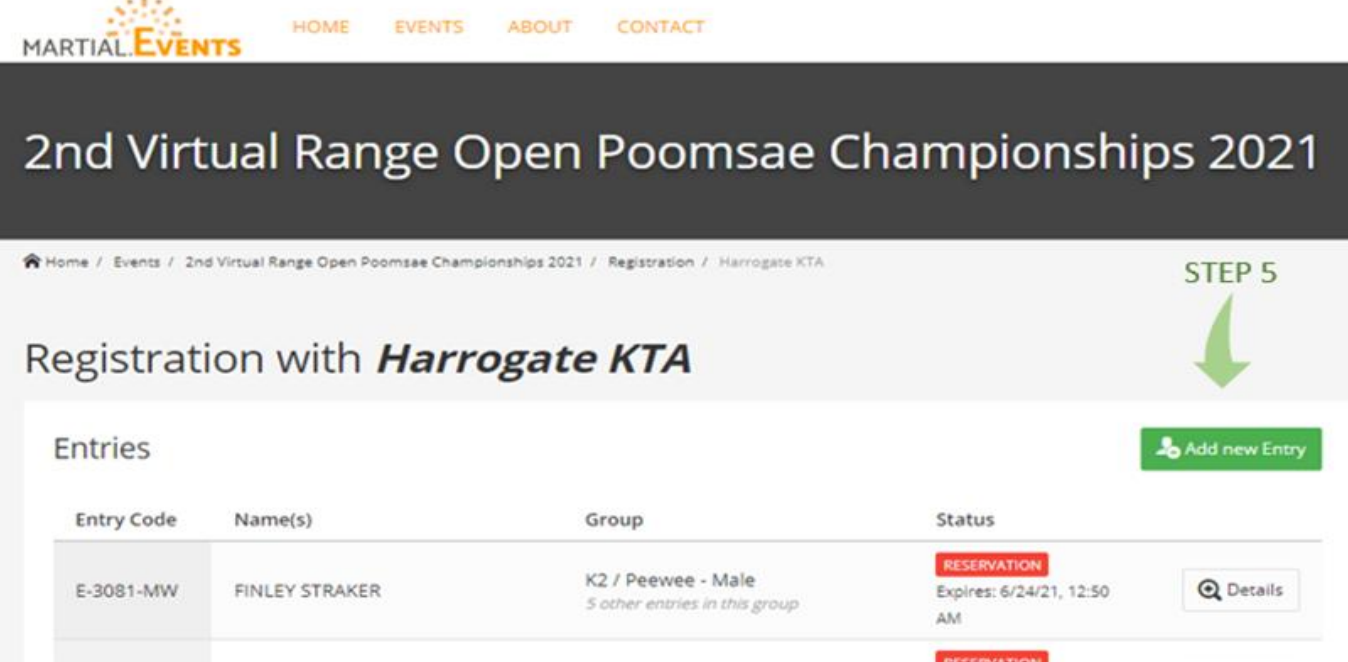

6. Use the add entry form to add your competitors one by one.

5 other entries in this group

K2 / Peewee - Male

Expires: 6/24/21, 12:50

AM

**Q** Details

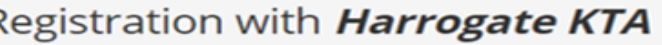

Benjamin STRIKER

E-0747-RC

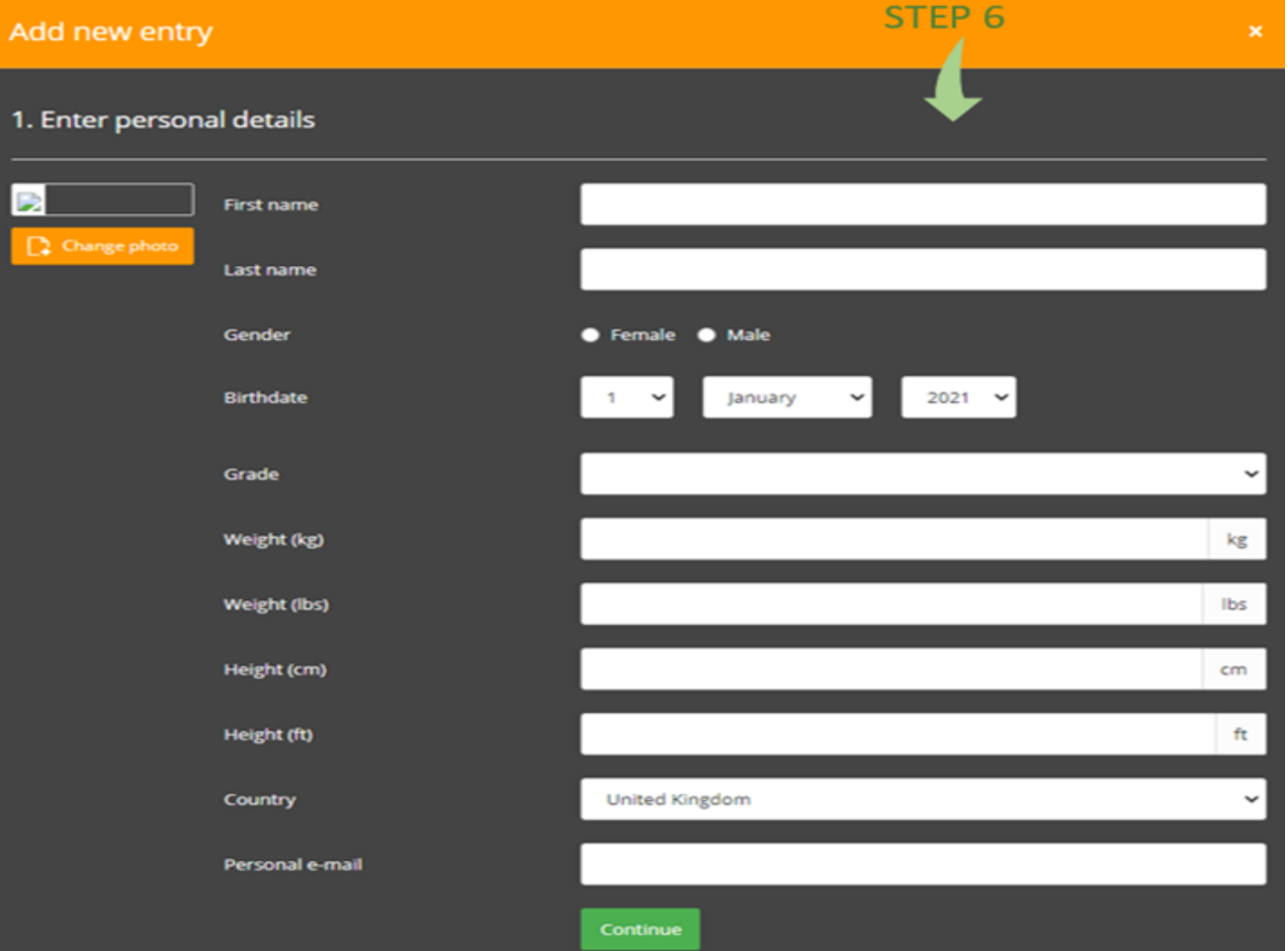

We hope this guide was helpful and we are looking forward to welcoming you all to the second edition of the Virtual Range Open Poomsae Championships.